## **Hur man lägger till ett mail-konto med IMAP i Microsoft Outlook 2007.**

I menyraden klicka på 'Verktyg' och sen på 'Kontoinställningar'.

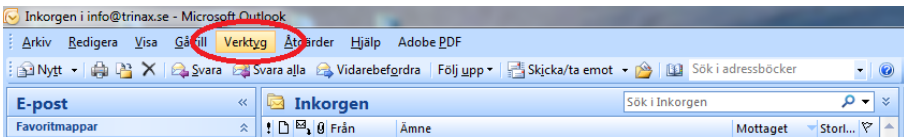

Den första fliken 'E-post' bör vara öppen nu. Klicka på 'Nytt...'

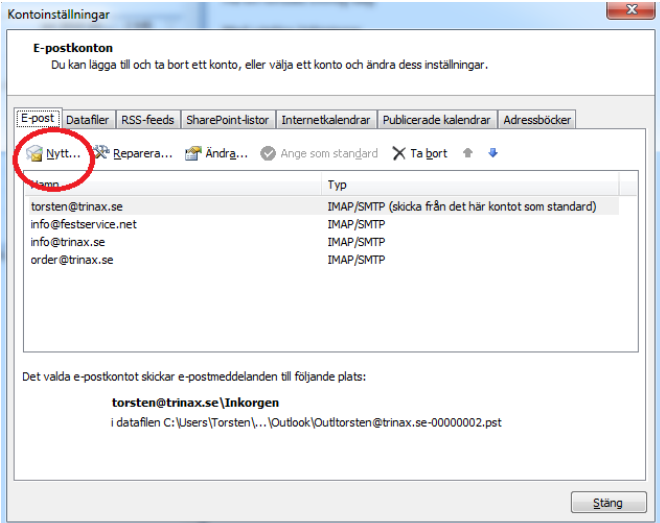

Den första punkten i det nya fönstret bör vara markerad: 'Microsoft Exchange, POP3, IMAP eller HTTP'

Klicka på 'Nästa >' längst ner i det fönstret.

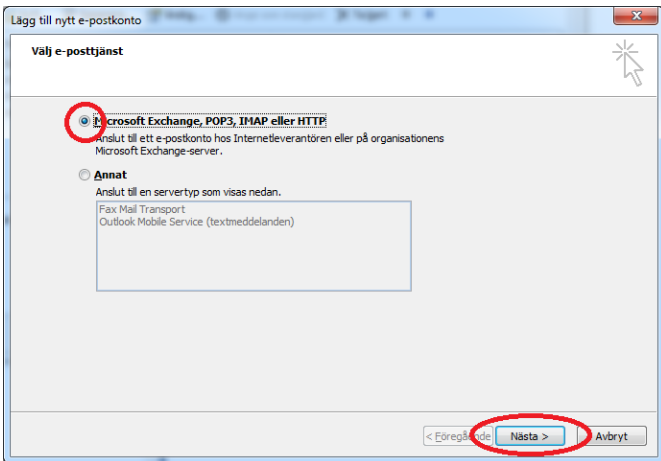

Nu ska du klicka på ruta som är framför texten 'Konfigurera serverinställningar eller ytterligare servertyper manuellt'. Klicka på 'Nästa >'

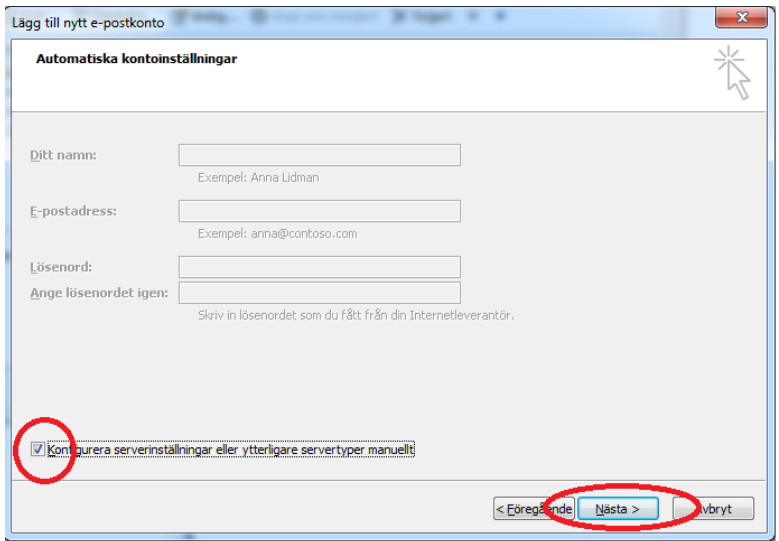

I nästa fönster ska första punkten' Internet-e-post' vara markerad. Klicka på 'Nästa >'

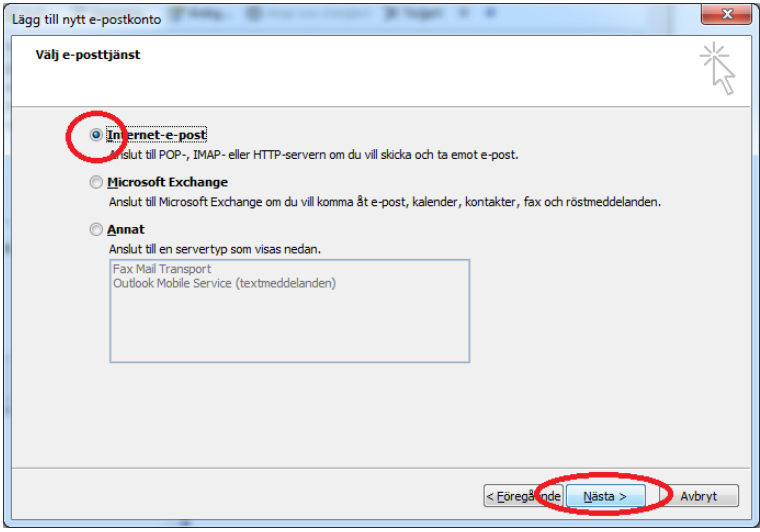

Här fyller du i 'Ditt namn:' (namnet som e-postmottagaren ska se),

'E-postadress' (din egen e-postadress),

'Kontotyp:' Klicka på nedåtpilen och sedan på 'IMAP'

'Server för inkommande e-post:' Här skriver du: imap.ilait.se

'Server för utgående e-post (SMTP):' Här skriver du smtp.ilait.se

'Användarnamn:' Här skriver du kontots användarnamn (din e-postadress)

'Lösenord:' Fyll i lösenordet till ditt konto och klicka sen på rutan framför 'Kom ihåg lösenordet'

Nu klickar du på knappen 'Fler inställningar' nere till höger i fönstret

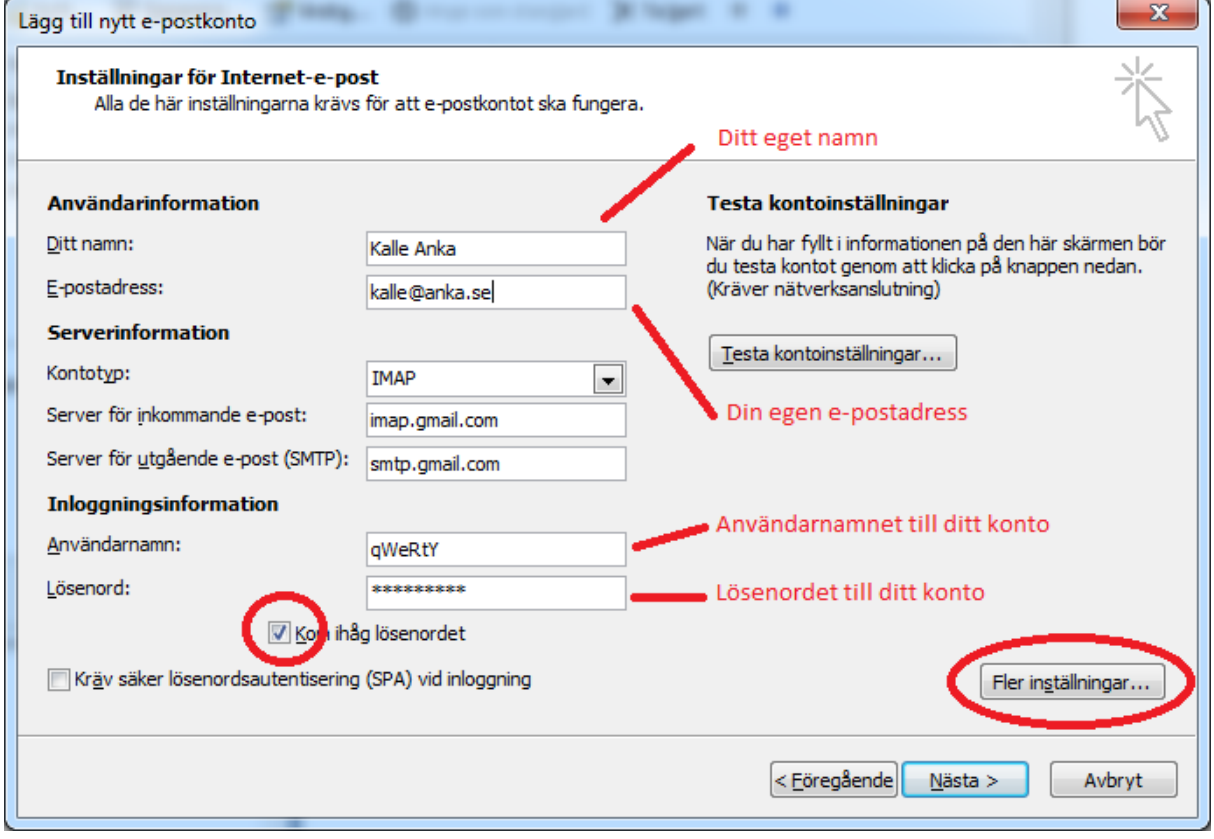

Klicka på fliken 'Utgående server'

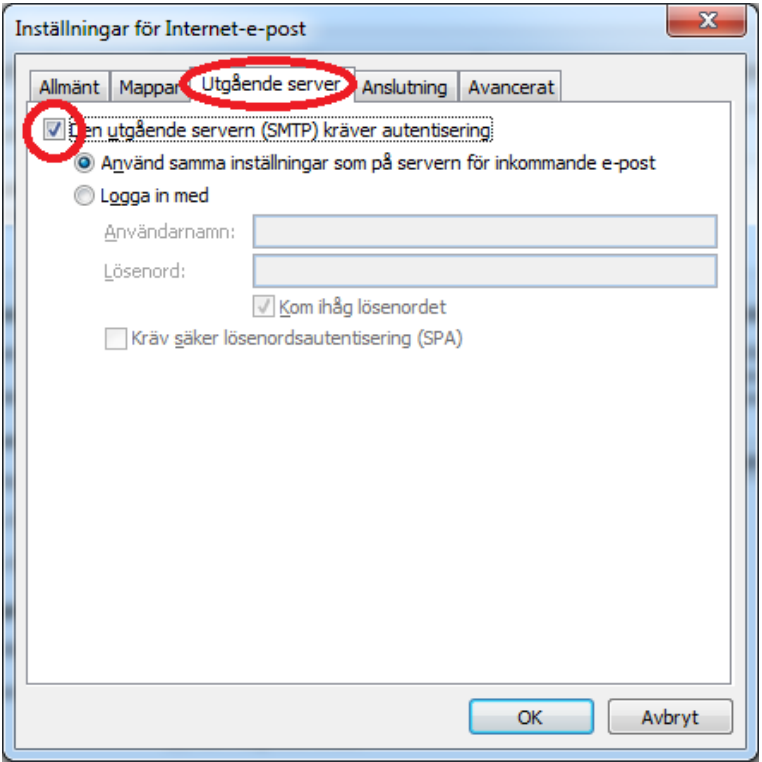

Klicka på rutan framför 'Den utgående servern (SMTP) kräver autentisering', så att det blir en bock i rutan.

## Klicka på fliken 'Avancerat'

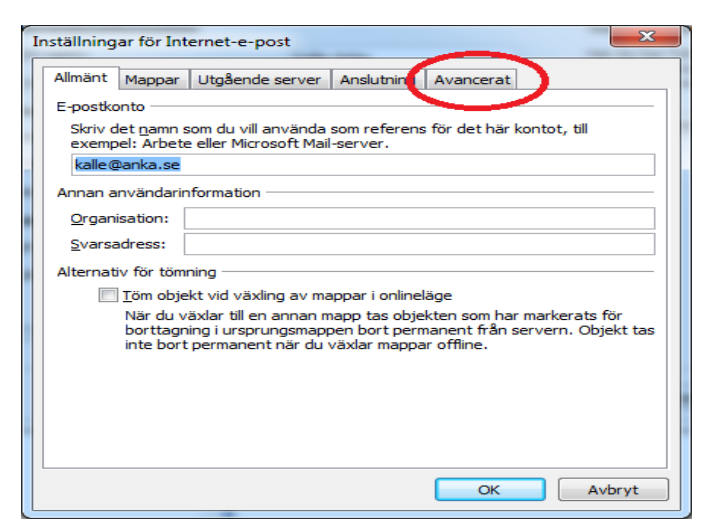

'Inkommande server (IMAP):' Här ändrar du 143 till 993

Raden under 'Inkommande server (IMAP):'

'Använd följande typ av krypterad anslutning:' Klicka på nedåtpilen och sen på 'SSL'

Raden under 'Utgående server (SMTP):'

'Använd följande typ av krypterad anslutning:' Klicka på nedåtpilen och sen på 'TLS

'Utgående server (SMTP):' Här ändrar du 25 till 587

Klicka på knappen 'OK

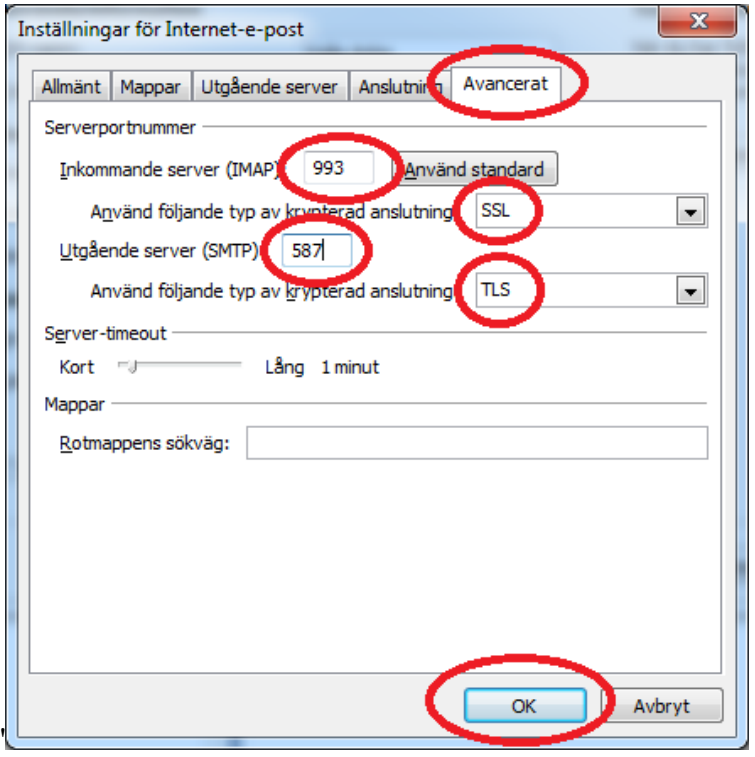

## Klicka på knappen 'Nästa >

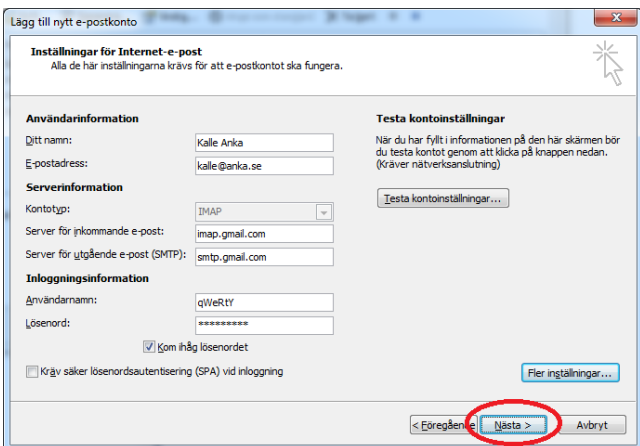

' och sedan på knappen 'Slutför'

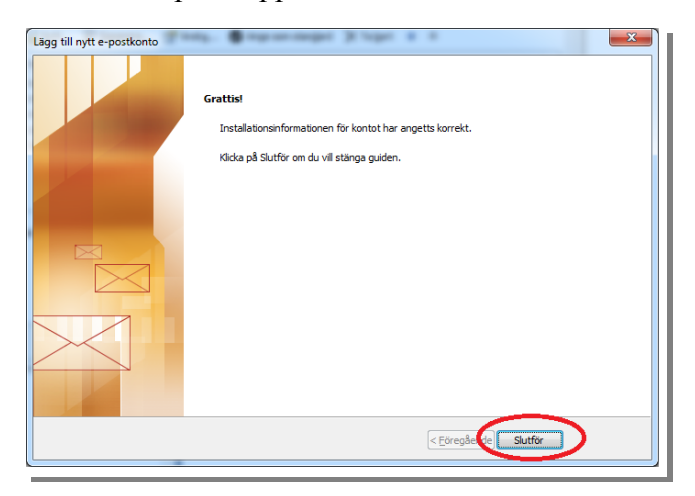

och sist på knappen 'Stäng'

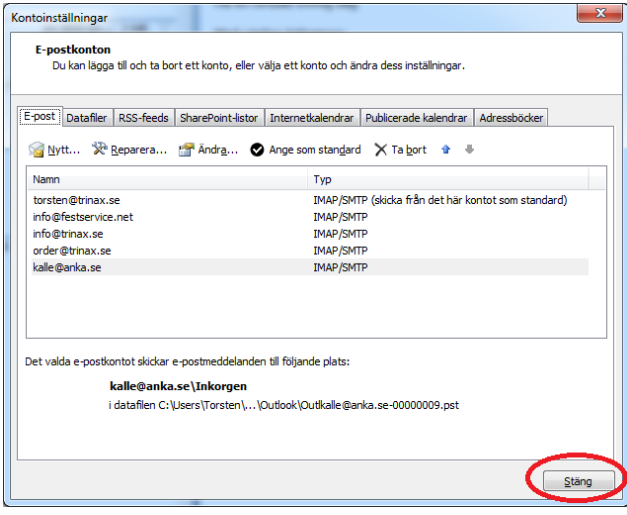

Klart!